# **How To Setup PPTP VPN Between Windows PPTP Client And DSL-G804V.**

This setup example uses the following network settings:

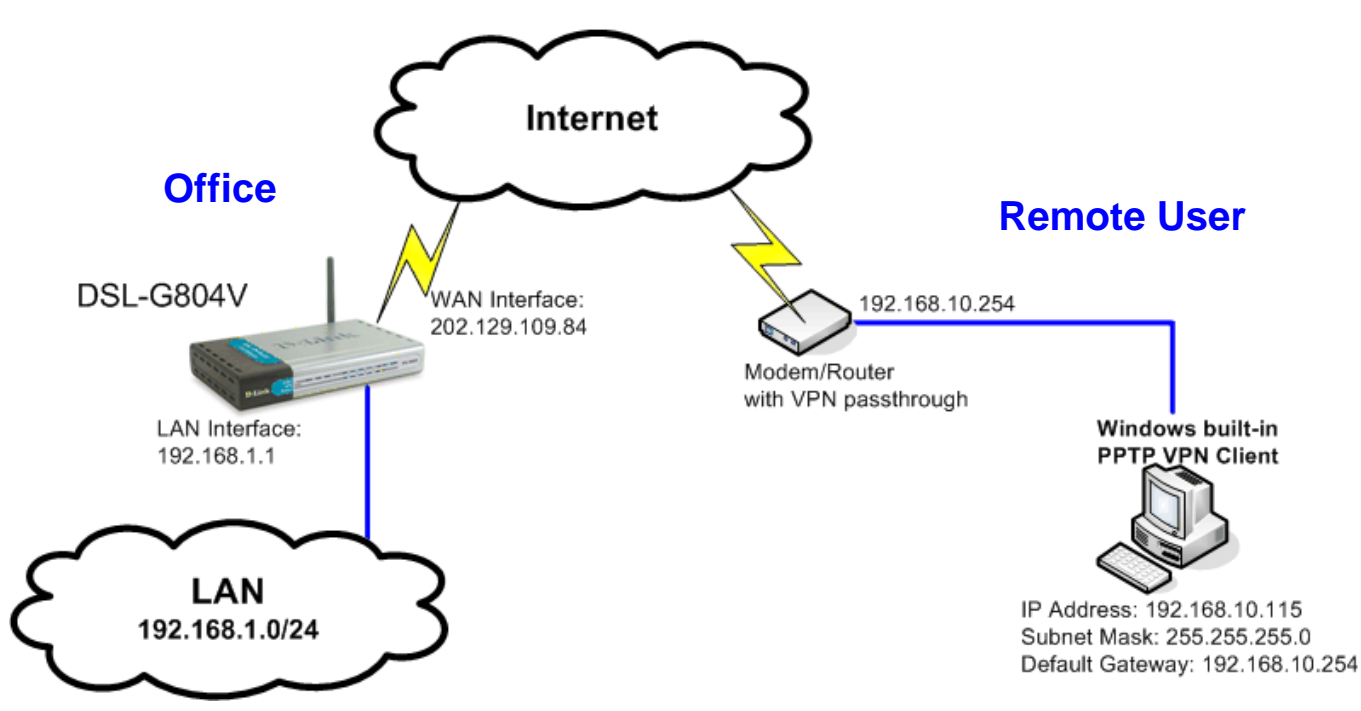

## **DSL-G804V Setup**

**Step 1**. Open a web browser (e.g. Internet Explorer) and type the IP address of the DSL-G804V in the address bar (the default is 192.168.1.1). Press **Enter**.

**Step 2**. Enter the username and password (default is admin/admin). Click on **OK** to login.

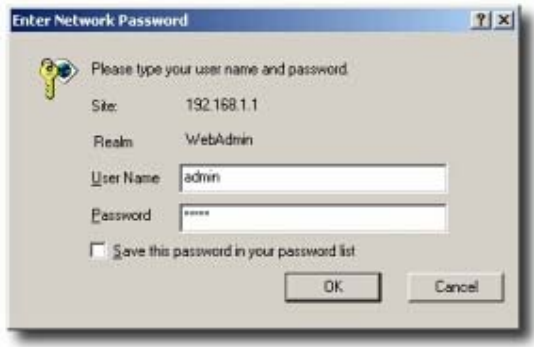

**Step 3**. Click on **Advanced** at the top. Click on **VPN** on the left side, then the PPTP option.

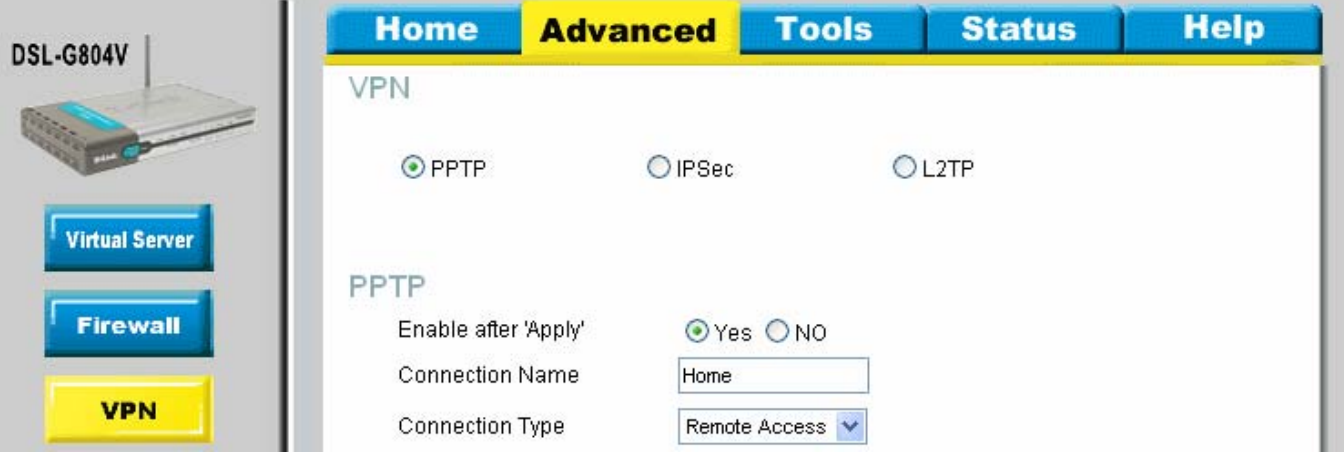

- **Enable after Apply** set to Yes
- **Connection Name** enter the connection name
- **Connection Type** Select Remote Access
- **Service Type** Select Dial-in
- **IP Address** enter the IP address to be assigned to the remote user (i.e. 192.168.1.200)
- **Username** enter the Username
- **Password** enter the Password
- **Idle Timeout** enter preferred time out for user (i.e. 5 mins)
- **Data Encryption** select Enable
- **Key Length** select 128 bits

### Once done click "Apply"

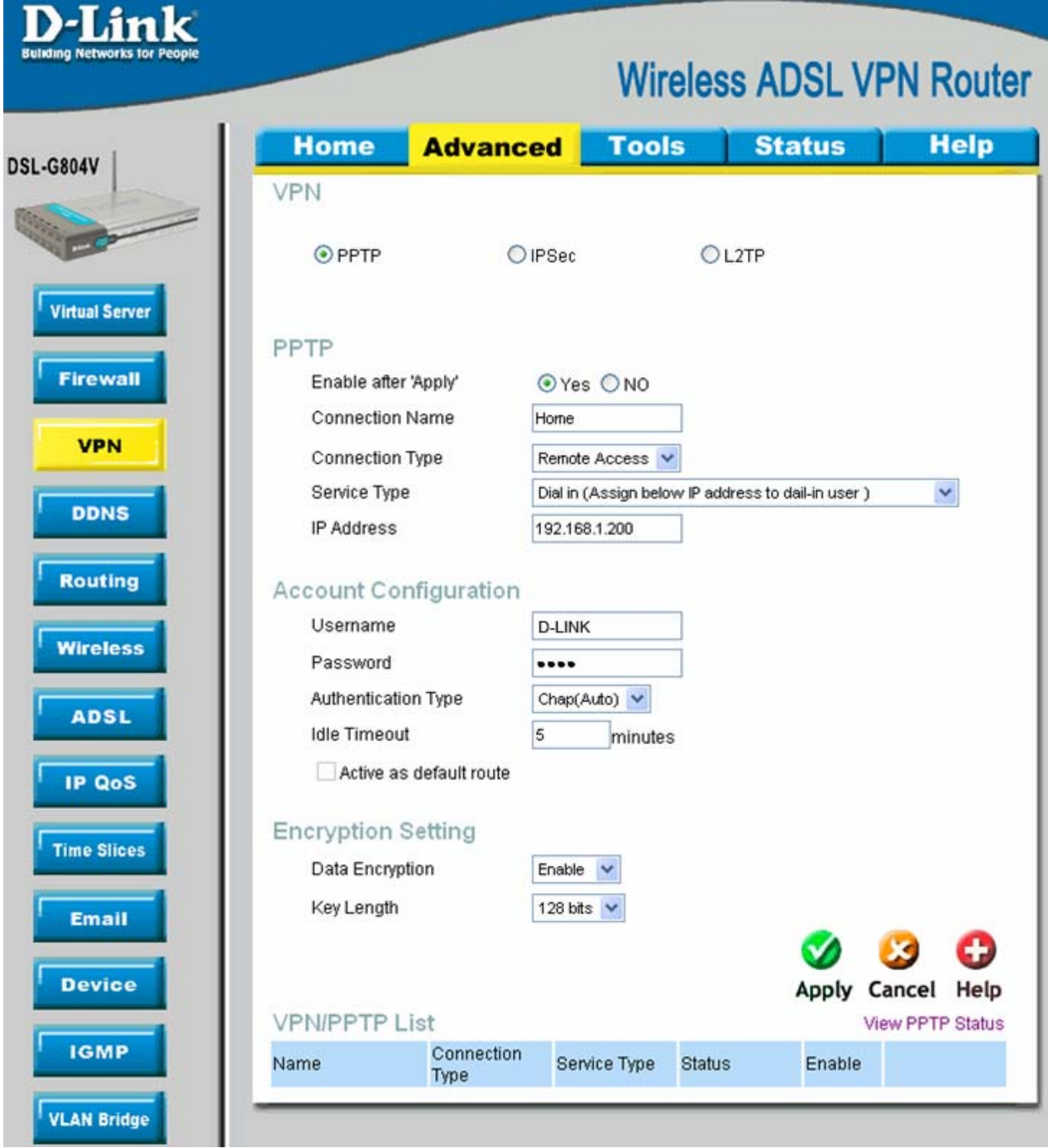

**Step 5**. Click on **Tools** at the top, **System** on the left side. Click on the **Save** button to permanently save the changes to device memory.

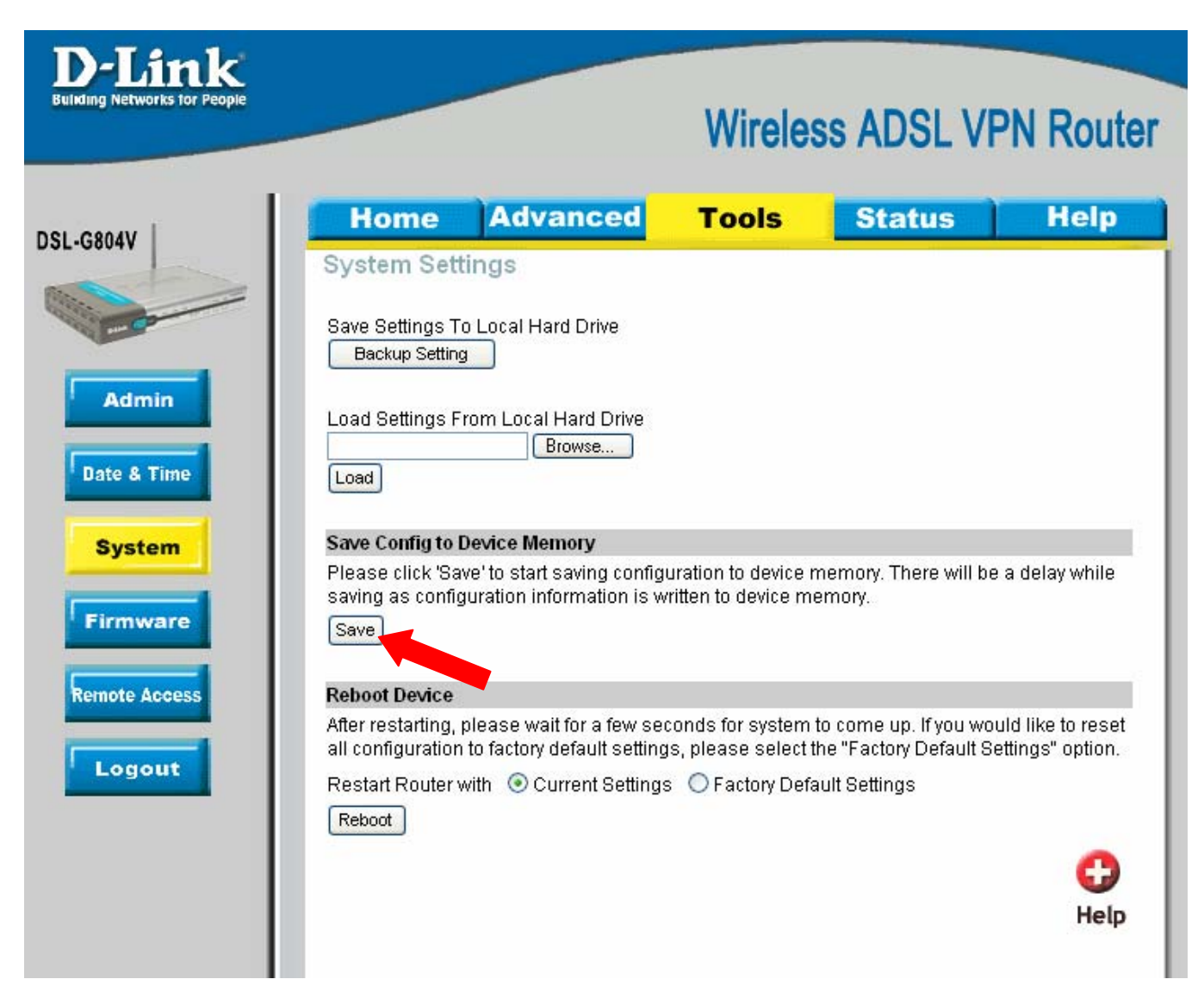

### **Windows PPTP Client Setup**

To setup your remote client for PPTP VPN connection you can use Windows built-in PPTP client. We will use Windows XP as an example.

Go to Start > Control Panel > Network Connections.

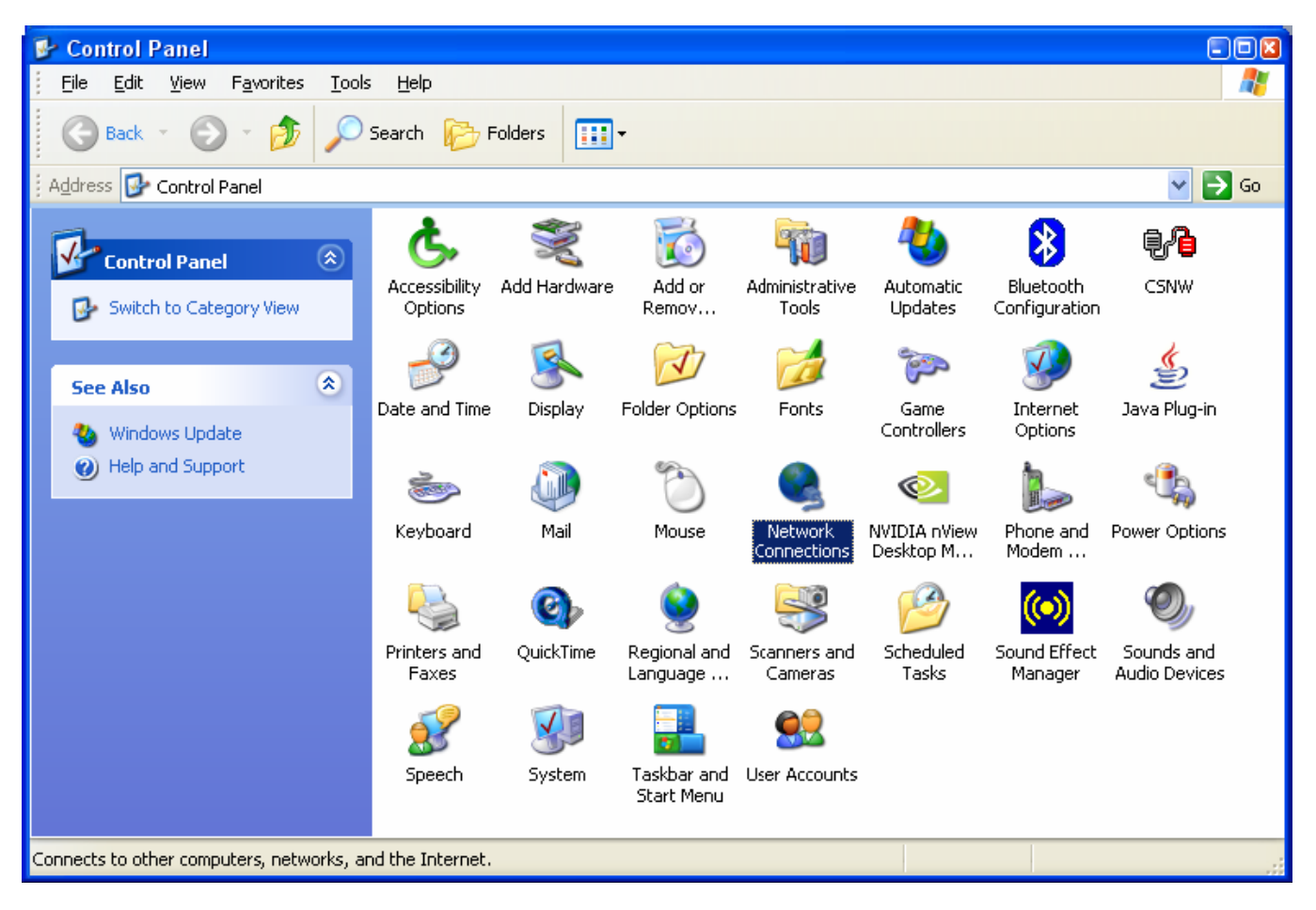

Click on Create New Connection. Follow the prompts in the New Connection Wizard.

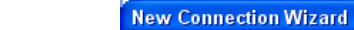

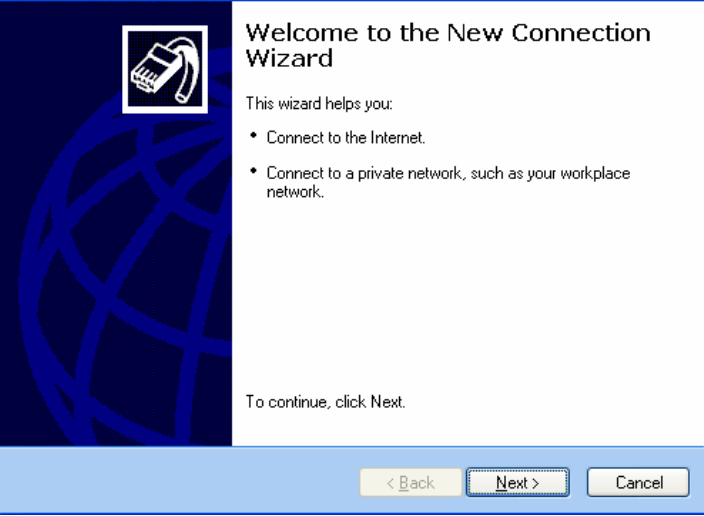

Select the "Connect to the network at my workplace" option. Click Next.

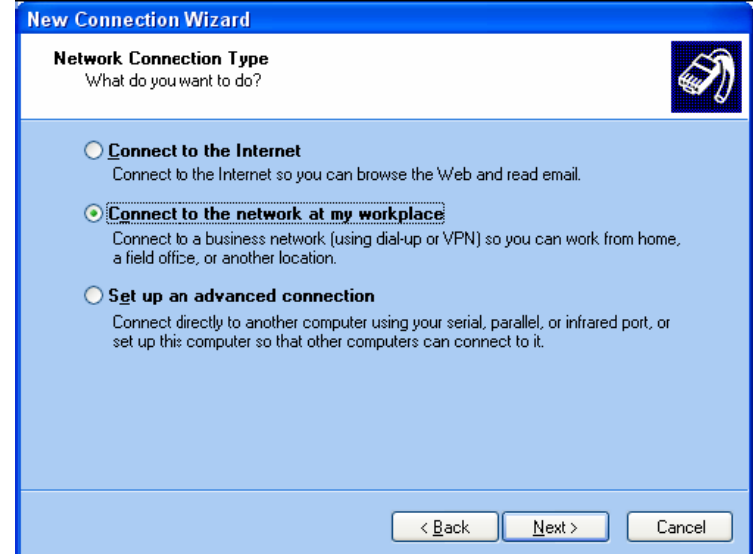

Select the "Virtual Private Network connection" option. Click Next.

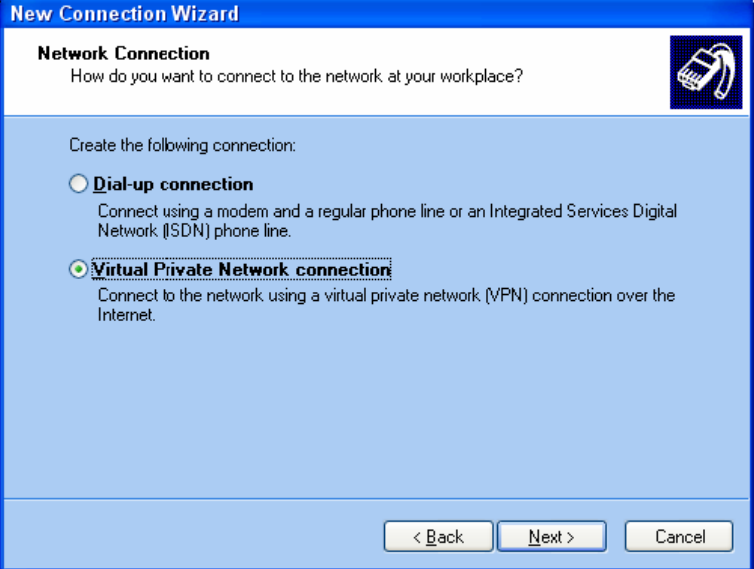

Give the connection a name, e.g. My PPTP Connection. Click Next.

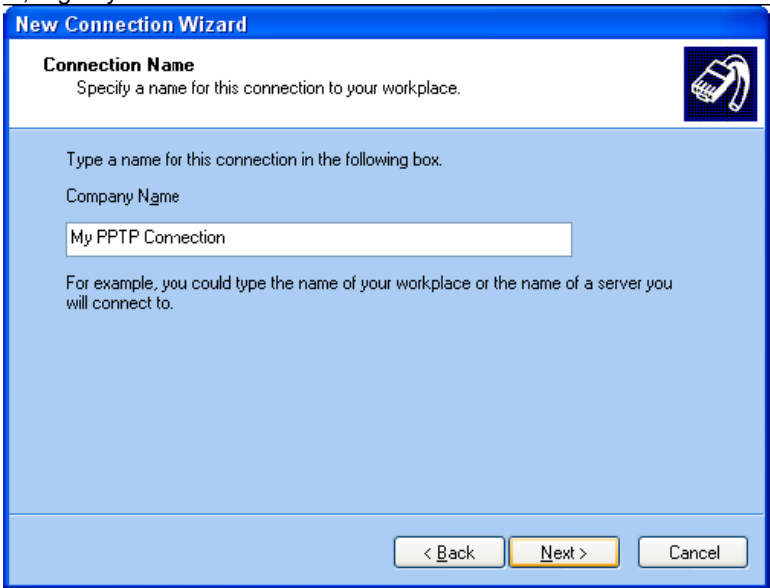

Select "Do not dial the initial connection option". Click Next.

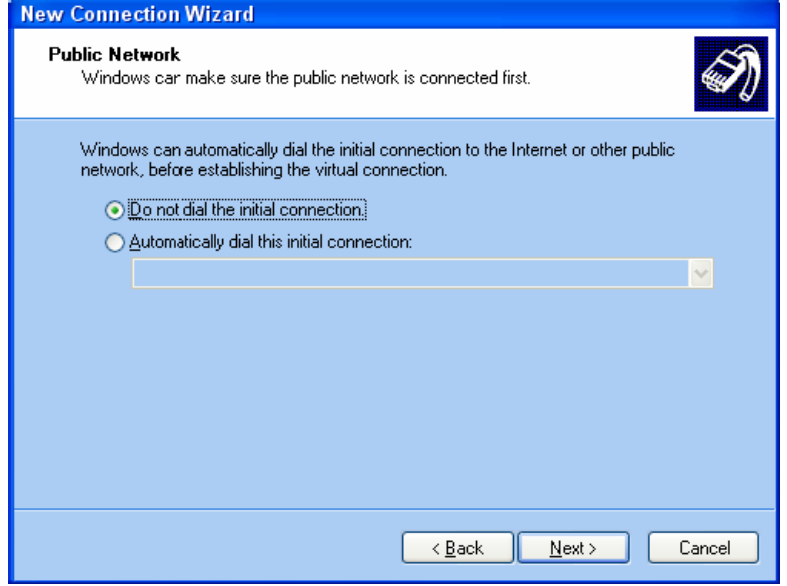

On the VPN Server Selection page under "Host name or IP address" enter the public IP address that the remote VPN Firewall is getting from the ISP. If you have got a router or a modem with NAT in front of the VPN firewall, use the public IP address on the modem's WAN port. Note that the router/modem will need to support VPN passthrough. Click Next.

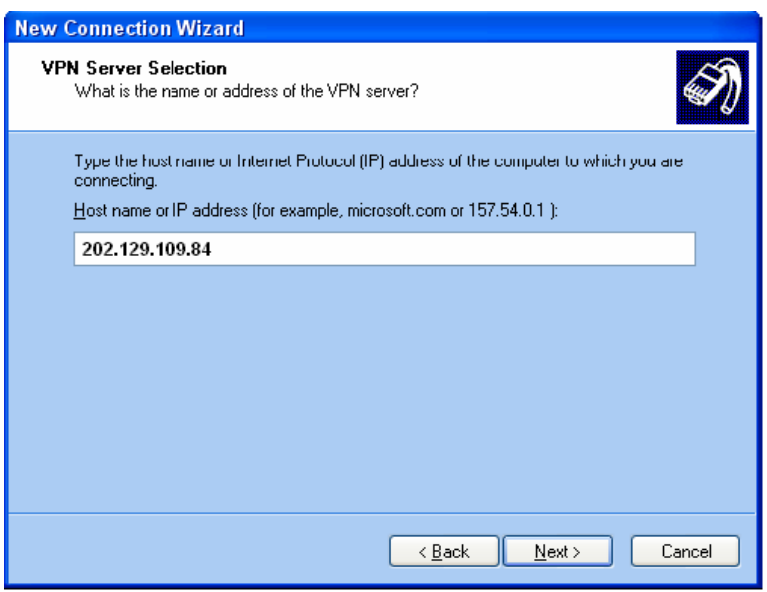

Continue with the Connection Wizard and click on Finish when done.

**To establish a VPN connection:** make sure you have access to the Internet. Make sure the modem or the router you are using to connect to the Internet supports VPN passthrough. Make sure that the range of IP addresses (subnet) you are using on this LAN is different from the range used on remote LAN (e.g. if remote LAN is using 192.168.1.x, you can not use 192.168.1.x on your LAN).

Double-click on the PPTP connection icon that you created earlier and enter the username and password as it was set in the VPN Firewall (see Step 4 of the router Setup).

Click on Connect. After verifying username and password your computer should establish a PPTP connection.

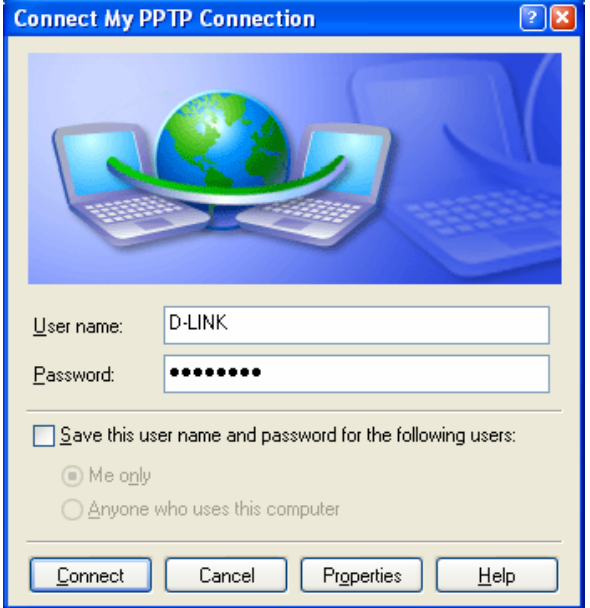

Please note that with its default settings a PPTP connection in Windows is used as remote gateway for all traffic. Hence you may lose the ability to browse the Internet sites when the PPTP connection is established. To avoid this problem do the following:

Open your PPTP connection dialog. Click on the Properties button. Select the Networking tab.

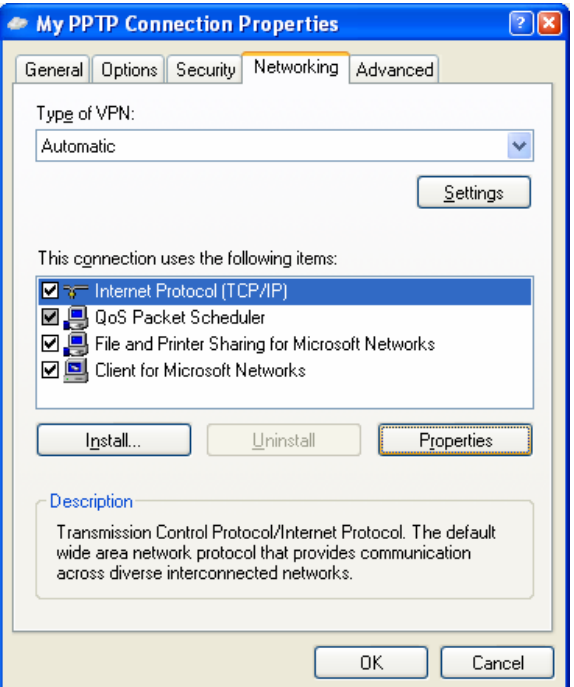

Highlight the Internet Protocol (TCP/IP) and click on Properties. Then click on the Advanced… button. Deselect the "Use default gateway on remote network" option. Click on OK in each window to apply the setting. Reconnect your PPTP connection.

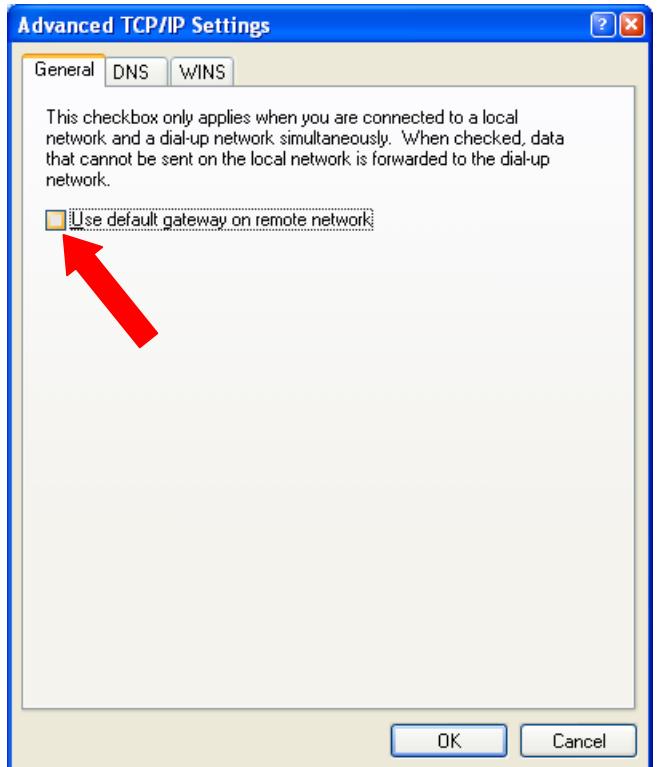

### **Notes**

In order to connect to shared resources via a VPN tunnel you can map remote computers' drives and folders by opening Windows Explorer and going to Tools > Map Network Drive (you need to specify the IP address of the computer on remote network and the name of the shared folder):

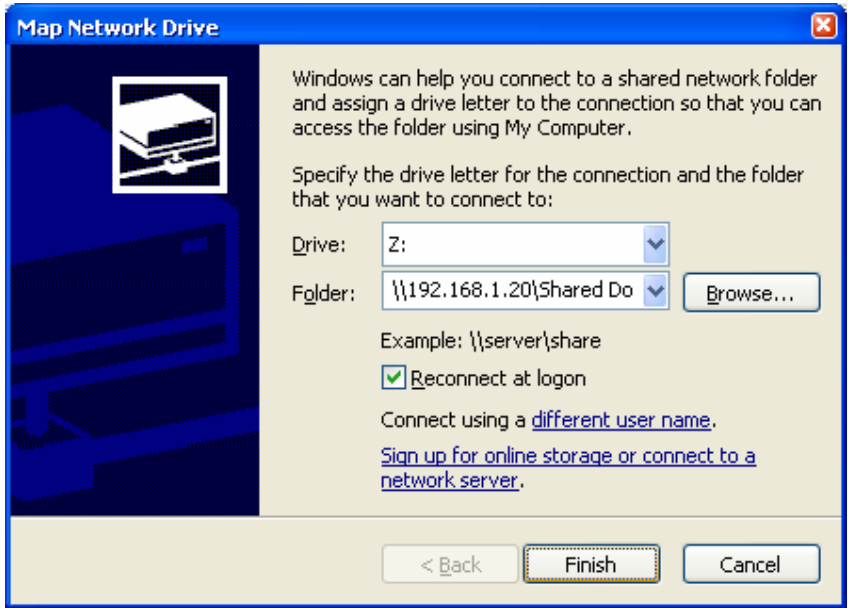

Alternatively you can do Search > Computers or People > Computer on Network > specify the IP address of the computer you are trying to connect to.

If you do not see computers in My Network Places or My Network Neighbourhood you may need to enable NetBIOS over TCP/IP in Windows.

Note that firewall/antivirus software installed on your or remote computer may stop you from accessing remote network.